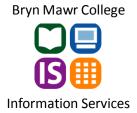

## **Quick Tips: Creating a Data Disc with CDBurnerXP**

## To use CDBurnerXP:

1. Go into **Programs** in the **Start** menu, select **CDBurnerXP** and select **CDBurnerXP** again.

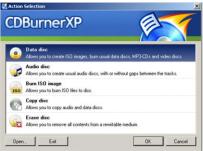

2. Select **Data Disc** on the startup screen and press **OK**.

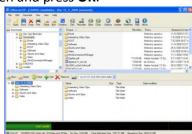

- 3. Use the "Explorer Window" on the top left hand corner to navigate and locate the folder containing the data you wish to copy. The other window, "Compilation Window", contains the files to be written on the disc.
- 4. To add files or folders to the compilation, select the files or folder (left) you want to copy by highlighting them. Press the **Add** button +, or drag and drop the selection to the Compilation Window. If you have accidentally added something you don't want, select it in the Compilation Window and click the **Remove** button or press "Delete" on your keyboard.
- 5. Once you are finished click on the **Burn** button 🚾. A new window will appear with three options:

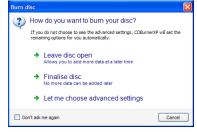

- 6. The **Finalize disc** makes the disc read only. This option will start the burning process immediately.
- 7. The burn process will begin and take some time to complete, depending on your hardware, the medium and the amount of data to be written. Please wait until the process is finished and a message appears that the operation was completed successfully.